BA 089R/09/a2/11.98<br>No. 510 00559

# No. 510 00559 **TAA 130**

**Betriebsanleitung Operating Instructions**

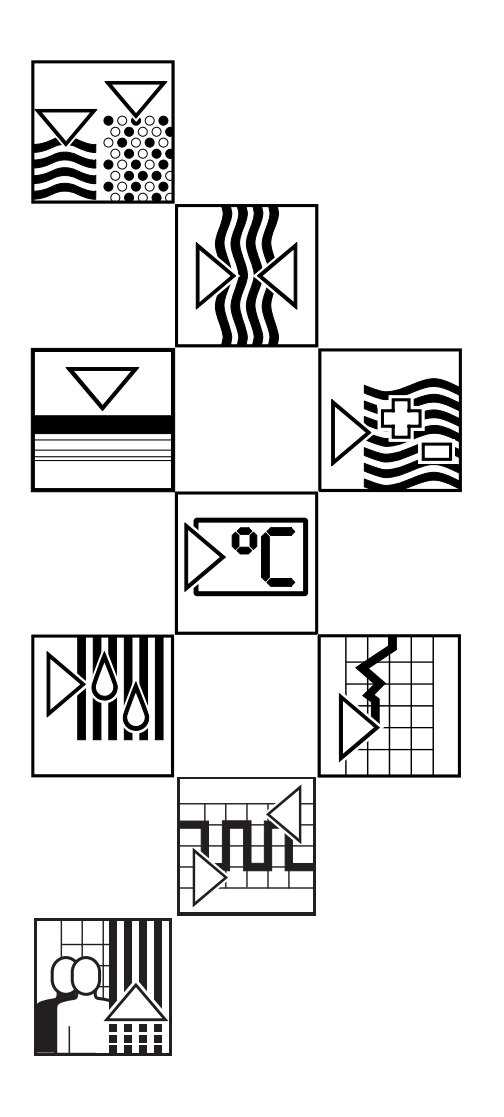

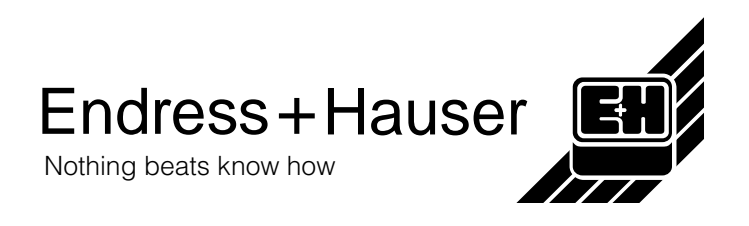

Die Abschnitte "Installation des Programms" und "Anwendung der Software" in diesem Handbuch sind nur für die DOS-Version. **Hinweise**

Windows-Versionen benötigen die Abschnitte "Installation des Programms" und "Anwendung der Software" nicht. Zum Starten des Programms siehe Etikett der Diskette.

Omnigrad TMD 831. Handbuch BA 088R/09/xx. **Ergänzende** 

**Dokumentation**

Die DOS-Version des TAA 130 Konfigurierungsprogramms darf nicht unter Windows benutzt werden. **Problemliste**

# **Thema**

## **Seite**

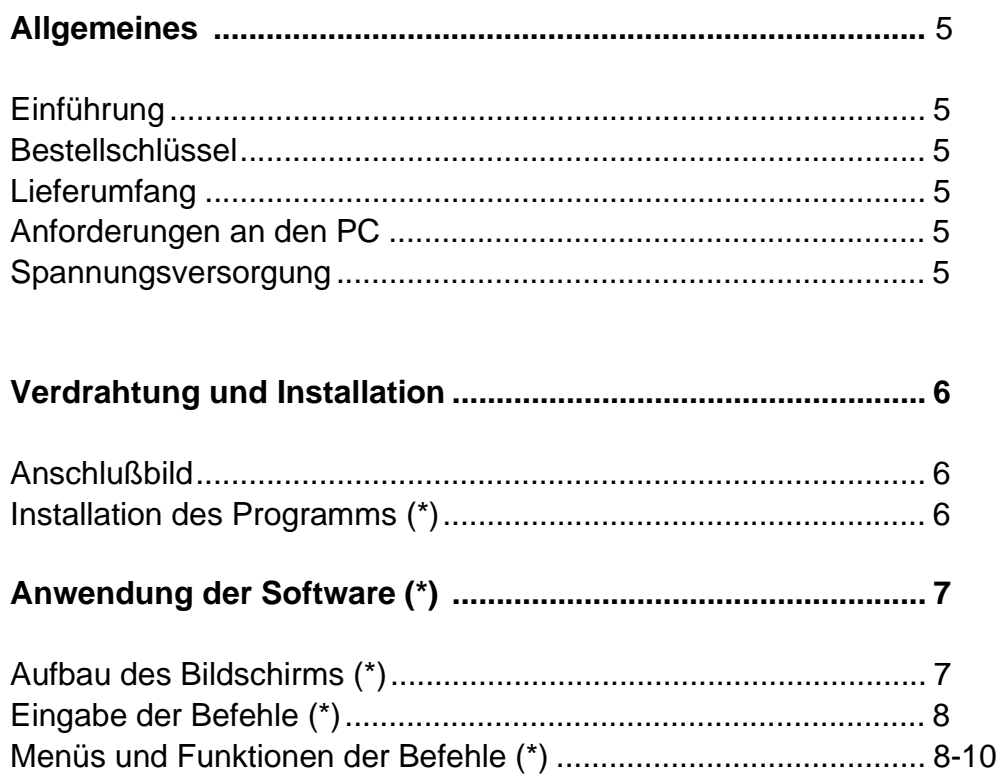

(\*) Nur für DOS-Version

**Allgemeines**

# **Konfigurationsset TAA 130**

# **Einführung**

Das Konfigurationsset TAA 130 wurde entwickelt, um die Digitalverbindung zwischen PC und Kopftransmitter herzustellen. Über diese Verbindung wird **nur die Konfigurierung und die Kalibrierung** abgewickelt. Während des normalen Meßbetriebes ist die Digitalverbindung nicht erforderlich.

# **Bestellschlüssel**

**TAA130-A1** (vollständiger Bestellschlüssel). Konfigurationsset für Kopftransmitter TMD 831.

## **Lieferumfang**

Das Konfigurationsset TAA 130 besteht aus:

- Kabel; eine Seite mit 25poliger D-Kupplung zum Anschluß an den seriellen Ausgang des PC. Andere Seite mit Einzeladern und Stiften zum Anschluß an den Transmitter.
- Adapter 25polig auf 9polig.
- Software auf 3,5" Disketten.

## **Anforderungen an den PC**

80286, 80386 oder 80486 IBM/AT oder PS/2 kompatibler PC. Mindestausstattung:

- 640 KB RAM-Speicher
- DOS Version 3.1 oder höher
- Videokarte CGA, Hercules EGA oder VGA

Optional:

- Festplatte mit mindestens 400 KB frei, falls das Programm auf der Festplatte installiert werden soll. Das Programm kann auch von der Diskette laufen.
- Drucker IBM oder Epson
- **Maus**

## **Spannungsversorgung**

Das Konfigurationsset TAA 130 benötigt keine externe Spannungsversorgung. Die Versorgung erfolgt über den PC-Anschluß. Während der Konfigurierung muß deshalb sogar die normale Versorgung des Transmitters abgeklemmt werden. Lediglich bei einigen Laptops können Schwierigkeiten auftreten. In diesem Fall wird für den Transmitter ein externes 24 V DC-Netzteil eingesetzt.

Siehe Abbildung 2, Verdrahtung mit externem Netzteil.

Abbildung 1 zeigt die normale Verdrahtung mit dem PC.

Bevor das Konfigurationsset TAA 130 angeschlossen wird, muß der Aufnehmer vom Transmitter abgeklemmt werden. Klemmen 1 bis 4.

**ACHTUNG: Das Konfigurationsset TAA 130 niemals an einen Transmitter anschließen, der sich im Ex-Bereich befindet!**

## **Verdrahtung und Installation**

**Achtung: Die Ex-Sicherheit ist aufgehoben, solange der Transmitter vor Ort an das Konfigurationsset TAA 130 angeschlossen ist.**

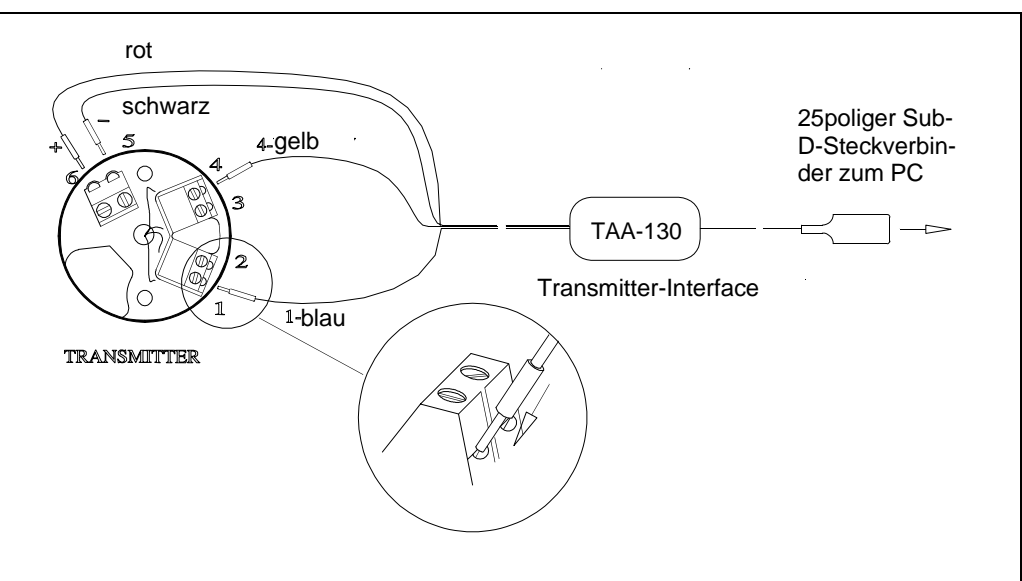

Abbildung 1: Normale Verdrahtung zwischen Transmitter und PC zur Konfiguration

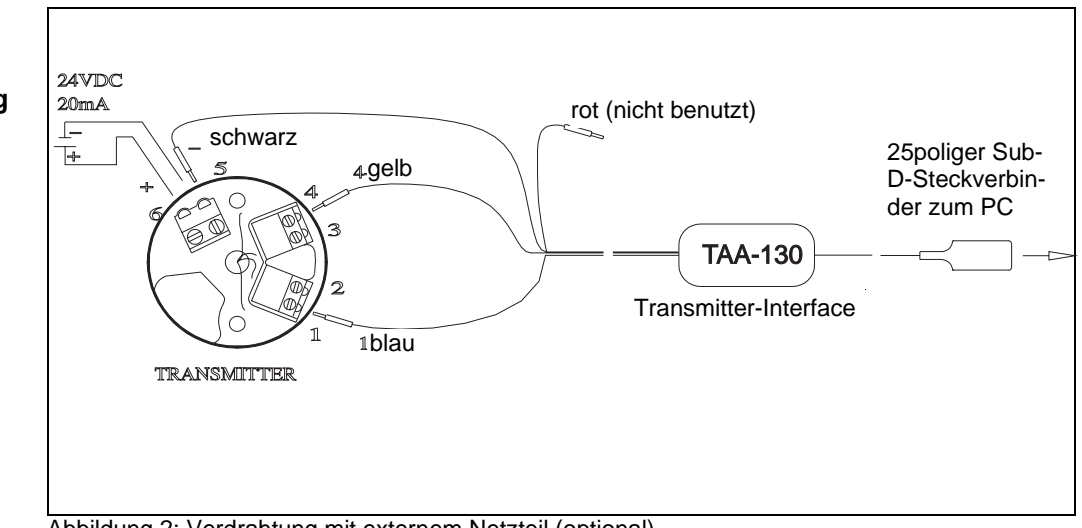

Abbildung 2: Verdrahtung mit externem Netzteil (optional).

#### **Installation des Programms**

Zur Software des Konfigurationsset TAA 130 gehört ein automatisches Installationsprogram **INSTALL.BAT**.

Zur Installation auf der Festplatte:

- **Diskette** mit dem Konfigurierungsprogramm in **Laufwerk A** einlegen
- **A: INSTALL** eingeben (Siehe Hinweis 1)
- **ENTER** drücken. Ein Verzeichnis wird angelegt und das Konfigurierungsprogramm installiert

Starten des Konfigurierungsprogramms:

- **CD C:\TMD831** eingeben und **ENTER** drücken
- **TMD831.BAT** eingeben und **ENTER** drücken.

Hinweis 1: bei der Installation können Sie Dialogsprache und PC-Anschluß wählen:

- Sprache : **E** für Englisch, **D** für Deutsch, **F** für Französisch, **I** für Italienisch, **N** für Niederländisch, **K** für Dänisch
- PC-Schnittstelle: **1** für COM1, **2** für COM2.

**Bei externer Versorgung mit 24 V DC nach Abbildung 2 muß innerhalb von 5 Sekunden nach Einschalten der**

**Achtung:** 

**werden.**

**Transmitterversorgung der Enter-Befehl kommen, um einen Datenaustausch zu eröffnen. Dazu kann in die positive Versorgungsader ein Schalter eingebaut**

## **Beschreibung des Programms**

### **1. Aufbau des Bildschirms**

Der Dialog mit dem Programm wird durch geführte Menüs und Fenster beschleunigt. Dadurch wird die Konfiguration wesentlich vereinfacht. Das **Grundfenster** zeigt folgende Werkzeuge:

- oben den **Menü-Balken** mit allen verfügbaren Menüs
- das innere **Fenster** mit den Daten der aktuellen Konfigurierung
- unten die **Statuszeile** zum Aktivieren des Menü-Balkens oder zum Beenden des Programms.

Im Grundfenster können folgende Unterfenster erscheinen:

- **Dialog-Box** mit den aktuellen Wahlmöglichkeiten
- **Warnungsbox** bei zweifelhafter Auswahl
- **Fehler-Box** bei fehlerhafter Auswahl

## **1.1 Grundfenster**

Siehe Abbildung 3. Das Grundfenster ist immer sichtbar und zeigt ständig den aktuellen Stand der Konfigurierung.

Der **Menü-Balken** zeigt 8 Menüs. Darunter allgemeine Angaben wie Seriennummer des Gerätes, Software Versionsnummer und Produkt Versionsnummer, Datum, PC-Schnittstelle und Dateiname. Darunter ein geteiltes Feld. Links die Parameter des Eingangs, rechts des Ausgangs. Die **Statuszeile** (unten) zeigt die Tastenkombination zum Beenden (EXIT) und zum Aktivieren des Menü-Balkens.

## **1.2 Dialog-Box**

Bei vielen Menüpunkten erscheint eine Dialog-Box mit zusätzlichen Angaben.

## **1.3 Warnungsbox**

Bei zweifelhaften Eingaben erscheint die Warnungs-Box.

## **1.4 Fehler-Box**

Bei fehlerhaften Eingaben erscheint die Fehler-Box.

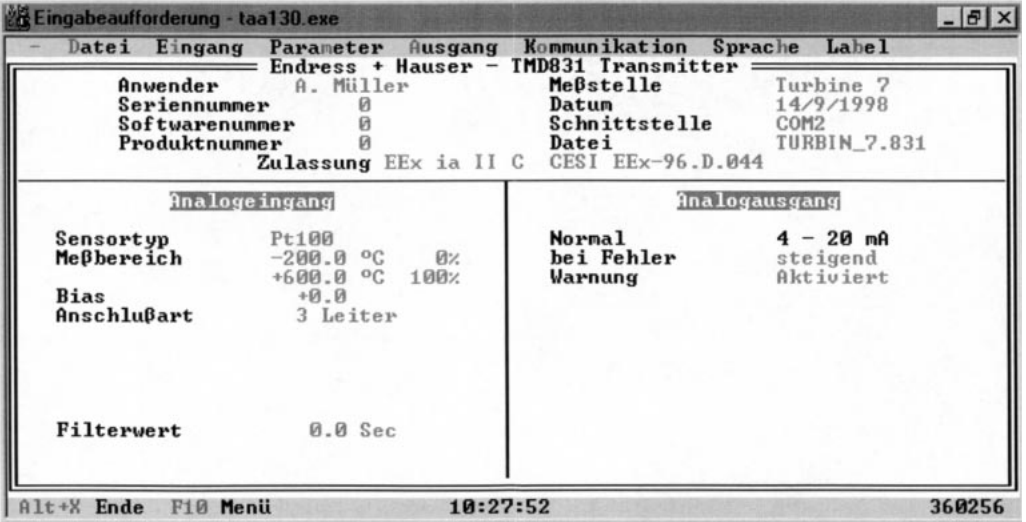

Abbildung 3: Grundfenster

## **Anwendung der Software**

## **Anwendung der Software (Fortsetzung)**

## **2. Eingabe der Befehle**

Auswahl der Befehle und Parameter wahlweise über Tastatur oder Maus. Für besondere Funktionen gibt es Tastenkombinationen. Bei der Tastatur wird der angewählte Befehl auf dem Bildschirm hervorgehoben. Mit den Pfeiltasten kann zwischen den Befehlen weitergeschaltet werden. Mit Taste ENTER wird der Befehl ausgeführt. Mit der Maus muß der gewünschte Befehl nur angeklickt werden.

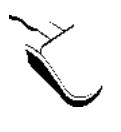

Mit der Maus gibt es 2 Möglichkeiten:

- Menü **anklicken**. Es öffnet sich. Befehl **anklicken**.
- Menü **anklicken** und **herunterziehen**. Beim gewünschten Befehl Maustaste **loslassen**.

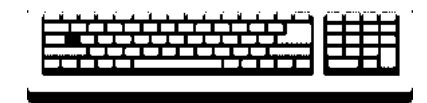

**Allgemeine Bedienung**

Über die **Statuszeile** wird entweder das Programm mit **Alt-X** verlassen oder der Menü-Balken aktiviert:

- F10 drücken. Menü-Balken ist aktiv.
- mit der **linken/rechten Pfeiltaste** ein Menü wählen. Mit **ENTER** bestätigen. Das Menü öffnet sich.
- mit den **auf/ab Pfeiltasten** den gewünschten Befehl anfahren. Mit **ENTER** ausführen. Öffnet sich ein Untermenü mit weiteren Auswahlmöglichkeiten, kann mit der **TAB**-Taste ausgewählt werden.

Die Auswahl der Menüs und Befehle ist auch über Tastenkombinationen möglich:

- Menü- oder Befehlsliste: bei gedrückter **Alt-** oder **Ctrl-Taste** den **hervorgehobenen Buchstaben** eingeben. Oder die zugeordnete **Funktionstaste** drücken.
- Befehls-Liste: den **hervorgehobenen Buchstaben** eingeben.

Ein Menü, einen Befehl, eine Dialog-Box oder eine Warnungsbox ohne Änderung verlassen:

- Taste **"Esc"** drücken
- Kästchen **"Beenden"** anklicken
- Kästchen **"Schließen"** anklicken

#### **3. Menü-Balken**

Der Menü-Balken zeigt 8 Menüs:  **"-"** 

 **Datei Eingang Parameter Ausgangssignal Verbindung Sprache Label**

## **3.1 Menü "-"**

Das Menü "-" steht links, am Anfang des Menü-Balkens, und umfaßt den Befehl: **Info**

## **3.1.1 Befehl Info**

Der Befehl öffnet eine Dialog-Box mit dem Copyright und Informationen zur Version des Konfigurierungsprogramms.

## **3.2 Menü Datei**

Das Menü umfaßt die Befehle:

 **Datei öffnen Datei speichern Datei löschen drucken DOS shell Ende**

## **3.2.1 Befehl Datei öffnen**

Durch diesen Befehl öffnet sich eine Dialog-Box mit einer Liste der letzten 15 Dateinamen "Dateien", einem Feld zur Eingabe "Name" und 2 Kästchen "Öffnen" und "Beenden". Zur Auswahl können die DOS-Zeichen \* und ? eingesetzt werden. Unten stehen Datum und Uhrzeit, aktuelles Verzeichnis und DOS-Filter. Mit "Öffnen" wird die angewählte Konfigurationsdatei in den PC geladen. Ist die Datei geöffnet, so erscheinen Dateiname, Pfad und Datum im Grundfenster.

## **3.2.2 Befehl Datei speichern**

Mit diesem Befehl wird die Konfigurationsdatei gespeichert. Nähere Bedienung siehe Befehl Datei öffnen.

## **3.2.3 Befehl Datei löschen**

Mit diesem Befehl wird die ausgewählte Konfigurationsdatei gelöscht. Nähere Bedienung siehe Befehl Datei öffnen.

## **3.2.4 Befehl drucken**

Ist ein Drucker am Parallelausgang (LPT) angeschlossen, kann mit diesem Befehl die aktuelle Konfigurationsdatei ausgedruckt werden.

## **3.2.5 Befehl DOS shell**

Mit dem Befehl kann das Konfigurierungsprogramm vorübergehend verlassen werden, um in der DOS-Ebene einen Befehl oder ein Programm auszuführen. Zurück mit Eingabe von **EXIT**. Mit **ENTER** bestätigen.

## **3.3 Menü Eingang**

Zuerst erscheint die Wahl zwischen Thermoelement- / mV-Eingang oder Widerstandsthermometer- / Ω-Eingang. Die Parameter im Grundfenster werden aufgefrischt. Es erscheint ein Fenster mit Angaben zum gewählten Eingangstyp. Siehe Handbuch des Kopftransmitters, Abschnitt Konfigurierung.

## **3.4 Menü Parameter**

Das Menü umfaßt die Befehle: **Meßeinheit Vergleichsstelle Filterwert** Siehe Handbuch des Kopftransmitters,

Abschnitt Konfigurierung.

## **3.5 Menü Ausgang**

Das Menü umfaßt die Befehle: **Analogausgang**  Siehe Handbuch des Kopftransmitters, Abschnitt Konfigurierung.

## **Anwendung der Software (Fortsetzung)**

### **3.6 Menü Kommunikation**

Das Menü umfaßt die Befehle: **senden empfangen Schnittstelle** "**COM"**

### **3.6.1 Befehl senden**

Der Befehl sendet die Konfigurationsdatei zum Kopftransmitter und speichert sie dort. Während der Ausführung zeigt das Konfigurierungsprogramm den Fortschritt der Übertragung an.

#### **3.6.2 Befehl empfangen**

Der Befehl lädt die Konfiguration des Kopftransmitters in den PC. Während der Ausführung zeigt das Konfigurierungsprogramm den Fortschritt der Übertragung an.

## **3.6.3 Befehl Schnittstelle "COM"**

Mit diesem Befehl wird die Schnittstelle COM1 oder COM2 ausgewählt.

#### **3.7 Menü Sprache**

Zur Wahl der Dialogsprache. Angeboten werden: **italienisch französisch deutsch englisch niederländisch dänisch**

Nach Anwahl erscheinen Dialog-Boxen, Menüs Befehle usw. in der gewünschten Sprache.

## **3.8 Menü Label**

Das Menü umfaßt den Befehl **Label**.

## **3.8.1 Befehl Label**

Eine Dialog-Box mit 3 Eingabefeldern erscheint:

- Meßstelle: beliebige Texteingabe zur Bezeichnung der Meßstelle.
- Anwender: beliebige Texteingabe zur Bezeichnung des Anwenders.
- Zertifikation: Wahl zwischen Standard-Version und Ex-Version. Die Eintragungen unter Label werden direkt im Grundfenster angezeigt und mit der Datei abgespeichert oder ausgedruckt.

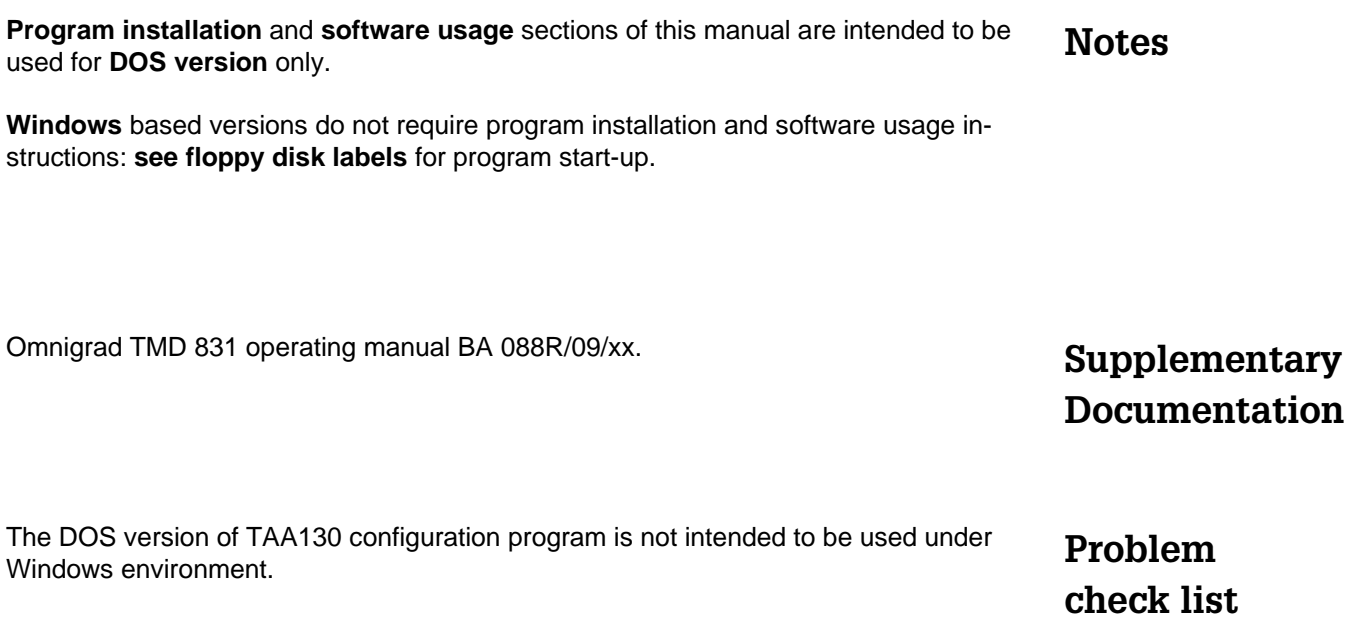

#### Index Subject

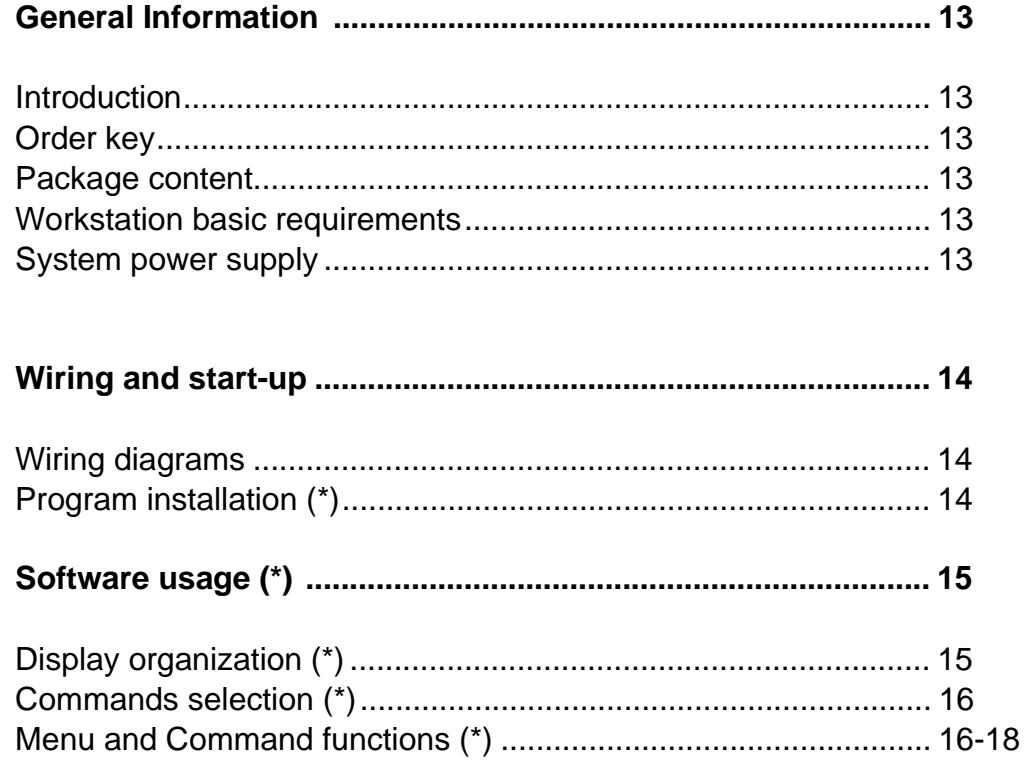

Note: (\*) For DOS version only.

# **Communication Kit TAA 130**

## **Introduction**

The TAA 130 Communication Kit is specifically designed to consent serial communication between an IBM compatible PC and the transmitter, **for configuration and calibration purposes only.** The serial communication is not available during normal operation.

## **Order key**

**TAA130-A1** (complete order code). Configuration kit for TMD 831 PCP temperature transmitters.

## **Package content**

The configuration package consists of:

- an interface device, integrally mounted to the communication cable assembly;
- connection cable, equipped at one side with a D-type 25-pin female connector , fitting into the PC RS-232-C serial port, and with pin type terminals on the other end, to fit into the transmitter terminal block;
- a 9 to 25 pin adapter for universal PC connection ;
- Software on 3.5" floppy disks.

## **Workstation basic requirements**

TAA 130 communication package requires an 80286, 80386, or 80486 IBM/AT or PS/2 compatible Personal Computer.

The structure of the Personal Computer must include as a minimum:

- 640 KB of RAM memory
- DOS 3.1 or higher version
- Video board CGA. Hercules EGA or VGA

Optional useful features are:

- Hard Disk with at least 400 KB free (If the communication program is to be installed on the Hard Disk. Alternatively, the program can be run directly from the floppy disk)
- Printer IBM or Epson
- **Mouse**

## **System Power supply**

The TAA 130 interface needs not be externally powered, as it derives the necessary energy directly from the PC serial signal. Furthermore, during configuration, the transmitter must be disconnected from the 2-wire powering system normally provided by the receiver when in ordinary operation, since the transmitter too is energized from the PC serial signal.

The low power consumption of the signal interface and the transmitter makes the system compatible with most PC on the market. However some lap-top portable PC may not be able to provide sufficient energy, for both the interface and the transmitter, in which case an external 24 V D.C. power supply is required for the transmitter.

See Fig. 2 for optional wiring instructions, to be used when PC cannot supply sufficient power.

Normal configuration wiring to the PC is shown in Fig. 1.

Disconnect the input sensor from the transmitter (terminals 1 to 4) before making the connection with the TAA 130 interface.

#### **Caution:**

**Do not wire transmitter to TAA 130 interface if devices are located in hazardous areas!**

## **Wiring and start-up**

**Warning: when the instrument is wired in the field for configuration, any possible Intrinsically Safe feature is lost as long as the transmitter is connected to the interface.**

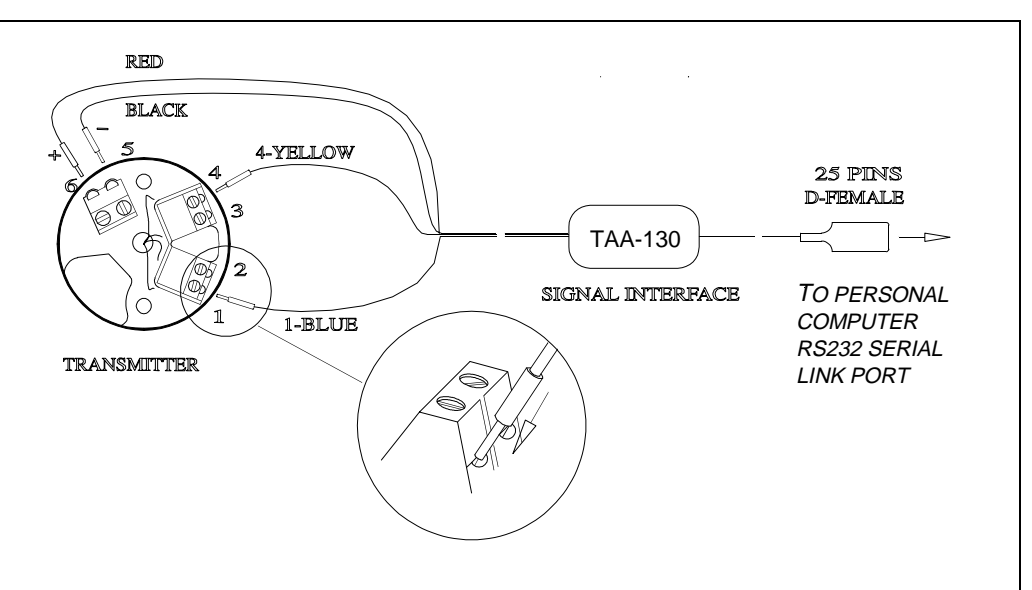

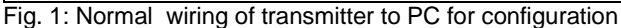

#### **Warning:**

**when external 24 Vdc power supply wiring is used (see Fig. 2), in order to execute a Transmit or Receive command, the "Enter" for these tasks must be given within 5 seconds from a transmitter power-up; a switch on the positive DC line is suggested for this purpose .**

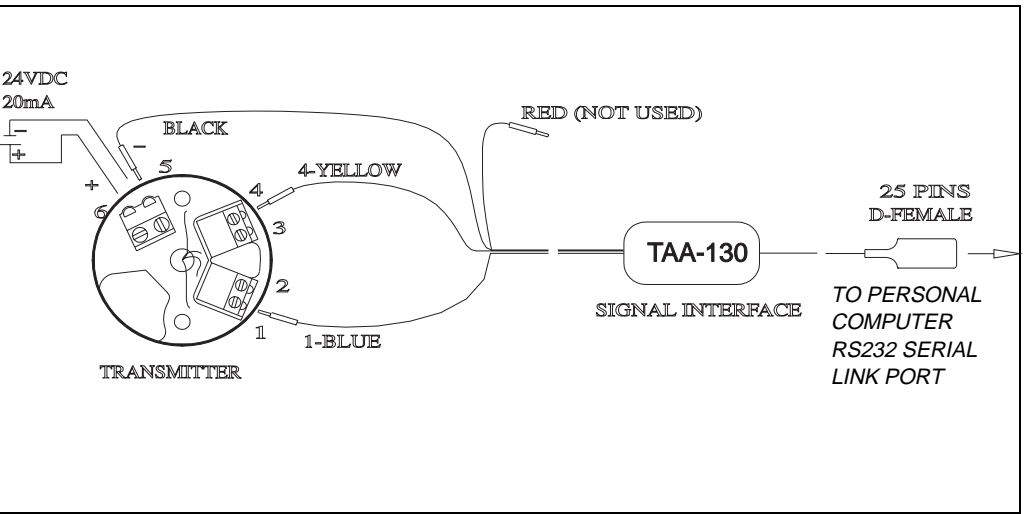

Fig. 2: Optional transmitter wiring to PC, with external 24 Vdc power supply

#### **Program installation**

The TAA 130 configuration software package includes an automatic installation program named **INSTALL.BAT**.

To install the program in your Hard Disk, proceed as follows:

- Insert the **Floppy Disk** with the configuration program into **drive A**
- Type the following command: **A:INSTALL** (see note 1)
	- Press **Enter**: the configuration program directory will be created on the Hard Disk

At the DOS prompt start the Configuration Program as follows:

- Type: **CD C:\TMD831** and press **Enter**
- Type: **TMD831.BAT** and press **Enter**.

Note 1: the install program offers the selection of the start favorite language and PC serial port as follows:

- Start language: **E** for English, **D** for German, **F** for French, **I** for Italian, **N** for Dutch, **K** for Danish.
- Start communication port: **1** for Com1, **2** for Com2.

# **Program Description**

### **1. Display organization**

The interaction of the operator with the program is achieved by means of user friendly guided menus and pop-up windows, making configuration a very simple and rapid task.

The **Main Window** display offers the following tools:

- The **Menu bar**, displaying the available menu
- The internal **Window area**, showing the active configuration data
- The **Status line**, to select the menu bar or to exit the program.

The configuration program display interaction includes pop-up windows on the Main Window display as follows:

- **Dialog Box**, offering choices of selections when appropriate
- **Warning Box**, alerting the operator of a doubtful condition
- **Error Box, evidencing a faulty** selection.

## **1.1 Main Window**

This page is permanently present on the screen, and is constantly updated with the information concerning instrument under configuration, see Fig. 3.

The top line is reserved for the **Menu bar**, presenting eight different options. The upper portion of the internal **Window area** is dedicated to general information like instrument serial - software - product number, date, used communication port and configuration file name. The lower portion is divided in two sections, the left one showing the Input and the right one the output configuration data. The **Status line** (bottom line) offers shortcuts for 'Exit' the configuration program and for 'Menu' bar activation.

## **1.2 Dialog Box**

When selected, many menu commands offer dialog boxes where additional data requests are displayed.

## **1.3 Warning Box**

Doubtful actions concerning configuration will display a Warning Box as appropriate.

## **1.4 Error Box**

If incorrect configuration data are entered, an Error Box will pop-up with an error message.

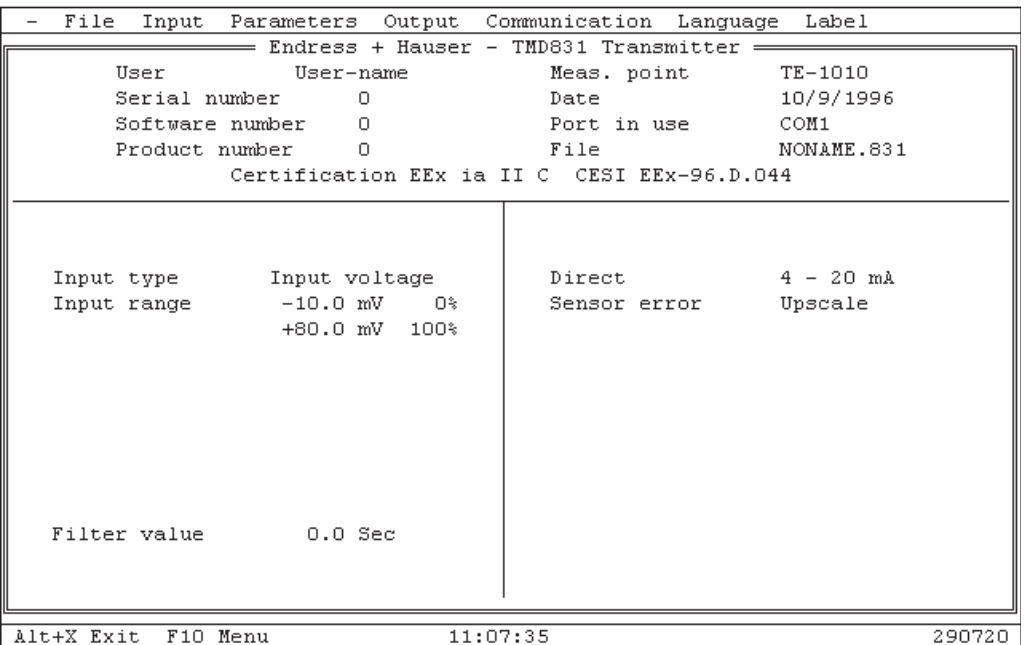

Fig. 3: Program Main Window

## **Software usage**

## **Software usage (continue)**

## **2. Commands selection**

Selection of commands and parameters choice are made either with the keyboard or the mouse, while shortcuts are additionally provided for specific functions. When the Keyboard is used, the command selected will be highlighted in reverse video: using the arrow keys it will be possible to switch from one command to the next, pressing the 'ENTER' key the selected command will be activated. If the Mouse is used for the selection, just click on the desired command to activate it.

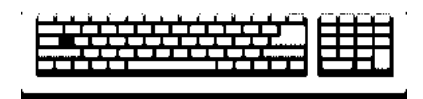

The **status line** allows two keyboard actions: exit the configuration program ( **Alt+X** ) or select menu commands as follow:

- Press **F10**. This make the menu bar active.
- Use the **Left/Right arrow keys** to select a menu you need to display, then press **Enter**. The associated command list drops down the selected menu name.
- Use the **Up/Down arrow keys** to select a command from the list you opened before, then press **Enter**. The command may display a child dialog box where additional data requests are displayed, in this case the **Tab** key allows moving among the input zones, otherwise the action occurs as soon as you start the command.

The menu and commands selection can also be done using keyboard shortcuts as follow:

- Holding down **Alt key** / **Ctrl key** and typing the **highlighted character** or the associated **function key (F1 to F12)** of the menu / command lists.
- Typing the **highlighted character** of the command list.

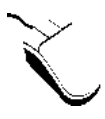

There are two ways to choose a menu or a command using the mouse:

- **Click** the selected menu title to display the menu and **click** the desired command.
- **Click** and **drag** straight from the menu title down to the menu command,then **release** the mouse button on the command you need.

**General Actions** 

In order to confirm a selection the following methods may be applied:

- press **Enter** key
- click the **Ok** button
- **Double-click** the target box-zone.

In order to exit a menu, a command list, a dialog box or a warning message with no alteration effect, the following methods may be applied:

- press **Esc** key
- click the **Cancel button**
- click the close **[ ] button** symbol.

For other specific functions see the following menu / command descriptions.

#### **3. Menu bar**

The Menu Bar includes the following options: **"-"**

**File Input Parameters Output Communication Language Label**

### **3.1 " -- " menu**

The menu "--" appears on the left side of the Menu bar. The following command is available in the menu :

**About**

### **3.1.1 About command**

This command displays a dialog box that shows copyright and version information about the configuration program.

#### **3.2 File menu**

The 'File' menu includes the following commands:

**Open Save Delete Print DOS shell Exit**

## **3.2.1 Open command**

The 'Open' command loads into the P.C. memory the selected configuration file. This command displays a file selection dialog box from which a configuration file to be opened can be selected; the dialog box includes an input box ('Name') for the file name, a file list ('Files') and two buttons ('Open', 'Cancel').

The input box when selected will display a drop-down menu including a historical list of file specification which have been entered earlier (the last 15 file names or file name masks entered). The DOS wild cards ( **\*** and **?** ) may be used for file list filtering.

In the dialog box low area appears an information panel that shows: current date and hour, selected file name and dimension, current directory and DOS filter for files.

After a successful "file open", the opened File path and registered date appears near the label 'File' in the general information of the main window internal area.

## **3.2.2 Save command**

The 'Save' command stores on the selected media the configuration file. See 'Open' command paragraph for common functions.

## **3.2.3 Delete command**

The 'Delete' command deletes from the media the selected configuration file/s. See 'Open' command paragraph for common functions.

## **3.2.4 Print command**

If a supported printer is connected to the parallel port of the PC, this command will cause the contents of the active configuration file to be printed out.

## **3.2.5 DOS shell command**

The 'DOS Shell' command consents to temporarily exit the configuration program and execute a DOS command or program. To return to the configuration program type **exit** and press **Enter**.

## **3.3 Input menu**

The 'Input' menu consents to select first between TC/mV and RTD/Ohm inputs. Depending on the selection made, the main window parameters are modified accordingly, and a dedicated window pops-up consenting to select the proper input element among those supported by the transmitter.

See Temperature Transmitter "Installation and Operation Manual", Configuration paragraph, for further information.

#### **3.4 Parameters menu**

The 'Parameters' menu includes the following commands:

**Measure unit Reference junction Filter value**

See Temperature Transmitter "Installation and Operation Manual", Configuration paragraph, for further information.

#### **3.5 Output menu**

The 'Output' menu includes the following command:

#### **Analog output**

See Temperature Transmitter "Installation and Operation Manual", Configuration paragraph, for further information.

**Software usage (continue)** **Software usage (continue)**

#### **3.6 Communication menu**

The 'Communication' menu includes the following commands: **Transmit**

**Receive Communication port**

#### **3.6.1 Transmit command**

The Transmit command consents to download to the Temperature Transmitter the configuration file. During this operation, the configuration program displays a status window reporting the file transfer progress.

#### **3.6.2 Receive command**

The Receive command consents to upload from the Temperature Transmitter the configuration stored in the instrument. During this operation, the configuration program displays a status window reporting the file transfer progress.

#### **3.6.3 Communication port command**

The Communication port command is intended for the communication port selection ('COM1' or 'COM2') in the Personal Computer for the TAA 130 interface.

#### **3.7 Language menu**

The 'Language' menu consents to select the language to be used for the screen masks. The languages supported are:

**Italiano Français Deutsch English Nederlands Dansk**

Just select the desired language among the above list, and all the dialog boxes. menu names, command names and so on will appear in the language selected.

#### **3.8 Label menu**

The 'Label' menu consents to select the **Label** command.

#### **3.8.1 Label command**

This command displays a dialog box that shows three input fields:

- Meas. point : free data entry for measuring point identification
- User : free data entry for user name input
- Certification : selection between general purpose and EEx ia temperature transmitter version. Label information are directly showed on the program Main Window and can be saved and printed through the File menu.

Page intentionally left blank.

#### **Europe**

**Austria**<br>□ Endress+Hauser Ges.m.b.H. Wien Tel. (0222) 8 80 56-0, Fax (02 22) 88056-35

**Belarus** Belorgsintez Minsk Tel. (0172) 263166, Fax (0172) 263111

**Belgium**<br>❑ Endress+Hauser S.A./N.V.<br>Brussels Tel. (02) 2 48 06 00, Fax (02) 2480553

**Bulgaria** INTERTECH-AUTOMATION Sofia Tel. (02) 652809, Fax (02) 652809

**Croatia** ❑ Endress+Hauser GmbH+Co. Zagreb Tel. (01) 415812, Fax (01) 447859

**Cyprus** I+G Electrical Services Co. Ltd. Nicosia Tel. (02) 484788, Fax (02) 484690

**Czech Republic** ❑ Endress+Hauser GmbH+Co. Ostrava Tel. (0 69) 6611948, Fax (0 69) 6612869

**Denmark** ❑ Endress+Hauser A/S Søborg Tel. (31) 673122, Fax (31) 673045

**Estonia**<br>Elvi-Aqua-Teh<br>Tartu Tel. (7) 42 27 26, Fax (7) 422726

**Finland** ❑ Endress+Hauser Oy Espoo Tel. (90) 8 59 61 55, Fax (90) 8596055

**France** ❑ Endress+Hauser Huningue Tel. 89 69 67 68, Fax 89694802

**Germany** ❑ Endress+Hauser Meßtechnik GmbH+Co. Weil am Rhein Tel. (0 76 21) 975-01, Fax (07621) 9 75-5 55

**Great Britain** ❑ Endress+Hauser Ltd. Manchester Tel. (0161) 2 86 50 00, Fax (01 61) 9981841

**Greece** I & G Building Services Automation S.A. Athens Tel. (01) 9 24 15 00, Fax (01) 9221714

**Hungary** Mile Ipari-Elektro Budapest Budapest<br>Tel. (01) 2 61 55 35, Fax (01) 2 61 55 35

**Iceland** Vatnshreinsun HF Reykjavik Tel. (05) 889616, Fax (05) 332022

**Ireland** Flomeaco Company Ltd. Kildare Tel. (0 45) 86 86 15, Fax (045) 868182

**Italy**<br>❑ Endress+Hauser Italia S.p.A. Cernusco s/N Milano Tel. (02) 92106421, Fax (02) 92107153

**Latvia** Raita Ltd. Riga Tel. (02) 254795, Fax (02) 7 25 89 33

**Lithuania** Agava Ltd. Kaunas Tel. (07) 202410, Fax (07) 207414

http://www.endress.com

**Luxembourg** ❑ Endress+Hauser S.A./N.V. Brussels Tel. (02) 2480600, Fax (02) 2 48 05 53

**Netherlands** ❑ Endress+Hauser B.V. Naarden Tel. (035) 6 95 86 11, Fax (035) 6 95 88 25

**Norway** ❑ Endress+Hauser A/S Tranby Tel. (032) 851085, Fax (0 32) 85 11 12

**Poland** Endress+Hauser Polska Sp. z o.o. **Warsaw** Tel. (022) 6 51 01 74, Fax (022) 6 51 01 78

**Portugal** Tecnisis - Tecnica de Sistemas Industriais Linda-a-Velha Tel. (01) 4172637, Fax (01) 4 18 52 78

**Romania** Romconseng SRL Bucharest Tel. (01) 4101634, Fax (01) 4 10 16 34

**Russia** Avtomatika-Sever Ltd. St. Petersburg Tel. (08 12) 5550700, Fax (0812) 5 56 13 21 **Slovak Republic** Transcom technik s.r.o.

Bratislava Tel. (7) 5 21 31 61, Fax (7) 5 21 31 81

**Slovenia** Endress+Hauser D.O.O. Ljubljana Tel. (061) 1 59 22 17, Fax (061) 1 59 22 98

**Spain** ❑ Endress+Hauser S.A. Barcelona Tel. (93) 4734644, Fax (93) 4 73 38 39

**Sweden** ❑ Endress+Hauser AB Sollentuna Tel. (08) 6261600, Fax (08) 6 26 94 77 **Switzerland**

❑ Endress+Hauser AG Reinach/BL 1 Tel. (061) 7 15 7575, Fax (061) 7 11 16 50

**Turkey** Intek Endüstriyel Ölcü ve Kontrol Sistemleri Istanbul Tel. (02 12) 2751355, Fax (0212) 2 66 27 75

**Ukraine** Industria Ukraïna Kyiv Tel. (44) 2685213, Fax (44) 2 68 52 13

#### **Africa**

**Egypt** ANASIA Industrial Agencies Et Heliopolis Cairo Tel. (02) 41 79 00 7, F ax (0 2) 41 79 00 8

**Morocco** Oussama S.A. Casablanca Tel. (02) 24 13 38, Fax (02) 40 56 02 **Nigeria** J F Technical Invest. Nig. Ltd.

Lagos Tel. (1) 62234546, Fax (1) 62 23 45 48

**South Africa**<br>□ Endress+Hauser Pty. Ltd.<br>Sandton Tel. (011) 4 44 13 86, Fax (011) 4 44 19 77 **Tunisia**

Controle, Maintenance et Regulation Tunis Tel. (01) 79 30 77, Fax (01) 78 85 95

#### **America**

**Argentina** Servotron SACIFI Buenos Aires Tel. (01) 52 27 97 0, F ax (0 1) 52 27 90 9 **Bolivia** Tritec S.R.L. Cochabamba Tel. (0 42) 50981, Fax (0 42) 50981

**Brazil** Servotek Sao Paulo Tel. (0 11) 5363455, Fax (0 11) 5363457

**Canada**<br>❑ Endress+Hauser Ltd.<br>Burlington, Ontario<br>Tel. (9 05) 681 92 92, Fax (9 05) 681 94 44

**Chile** DIN Instrumentos Ltda. Santiago Tel. (02) 2 05 01 00, Fax (02) 2258139

**Colombia** Colsein Ltd. Santafe de Bogota D.C. Tel. (01) 2 36 76 59, Fax (01) 6107868

**Costa Rica** EURO-TEC S.A. San Jose Tel. 2961542, Fax 2961542

**Ecuador** Lcuador<br>Insetec Cia. Ltda. Quito Tel. (02) 461833, Fax (02) 461833

**El Salvador** ACISA San Salvador, C.A. Tel. (02) 840748

**Guatemala**<br>ACISA Automatiziacion Y Control<br>Ciudad de Guatemala, C.A.<br>Tel. (02) 32 74 32, Fax (02) 32*7*4 31

**Mexico**<br>Maquinaria y Accesorios S.A. de C.V.<br>Mexico D.F. Tel. (5) 5638188, Fax (5) 3932937

**Paraguay** Incoel S.R.L. Asuncion Tel. (0 21) 20 34 65, Fax (021) 2 65 83

**Peru** Esim S.A. Lima Tel. (01) 4 71 46 61, Fax (01) 4710993

**Uruguay**<br>Circular S.A.<br>Montevideo<br>Tel. (02) 92 57 85, Fax (02) 92 91 51

**USA**<br>❑ Endress+Hauser Inc.<br>Greenwood, Indiana<br>Tel. (3 17) 5 35-71 38, Fax (317) 5 35-14 89 **Venezuela** H. Z. Instrumentos C.A.

Caracas Tel. (02) 9 79 88 13, Fax (02) 9799608

#### **Asia**

**China** Endress+Hauser Beijing Beijing Tel. (0 10) 4072120, Fax (0 10) 4034536

**Hong Kong**<br>□ Endress+Hauser (H.K.) Ltd. Hong Kong Tel. 25 28 31 20, Fax 28654171

**India** ❑ Endress+Hauser India Branch Office Bombay Tel. (022) 6045578, Fax (022) 6040211

**Indonesia** PT Grama Bazita Jakarta Tel. (21) 7 97 50 83, Fax (21) 7975089

**Japan** ❑ Sakura Endress Co., Ltd. Tokyo Tel. (0422) 540611, Fax (0422) 550275 **Malaysia** ❑ Endress+Hauser (M) Sdn. Bhd. Petaling Jaya, Selangor Darul Ehsan Tel. (03) 7334848, Fax (03) 7 33 88 00

**Philippines** Brenton Industries Inc. Makati Metro Manila Tel. (2) 8 43 06 61, Fax (2) 8 17 57 39

**Singapore** ❑ Endress+Hauser (S.E.A.) Pte., Ltd. Singapore Tel. 4 68 82 22, Fax 4 66 68 48

**South Korea** Hitrol Co. Ltd. Kyung Gi-Do Tel. (032) 6 72 31 31, Fax (32) 6720090

**Taiwan** Kingjarl Corporation Taipei R.O.C. Tel. (02) 7183938, Fax (02) 7 13 41 90

**Thailand** ❑ Endress+Hauser Ltd. Bangkok Tel. (2) 2 72 36 74, Fax (2) 2 72 36 73

**Vietnam** Tan Viet Bao Co. Ltd. Ho Chi Minh City Tel. (08) 8335225, Fax (08) 8 33 52 27

## **Iran** Telephone Technical Services Co. Ltd.

Tehran Tel. (021) 8 82 74 26, Fax(0 21) 8827336

**Israel Instrumetrics Industrial Control Ltd.** Tel-Aviv Tel. (03) 6480205, Fax (03) 6 47 19 92

**Jordan** A.P. Parpas Engineering S.A. Amman Tel. (06) 83 92 83, Fax (06) 83 92 05

**Kingdom of Saudi Arabia** Anasia Industrial Agencies Sau-21533 Jeddah Tel. (096) 6 26 71 00 14 , Fax (096) 62 67 25 92 9

**Kuwait** Kuwait Maritime & Mercantile Co. K.S.C. Safat Tel. 2 43 47 52, Fax 2 44 14 86

**Lebanon** Network Engineering Co. Jbeil Tel. (3) 254052, Fax (9) 94 40 80

**Sultanate of Oman** Mustafa & Jawad Sience & Industry Co.  $\Box$ 

Ruwi Tel. 602009, Fax 60 70 66

**United Arab Emirates** Descon Trading EST. Dubai Tel. (04) 653651, Fax (04) 653264

**Yemen** Yemen Company for Ghee and Soap Industry Taiz Tel. (04) 23 06 65, Fax (04) 21 23 38

#### **Australia + New Zealand**

**Australia** GEC Alsthom LTD. **Sydney** Tel. (02) 6450777, Fax (02) 7 43 70 35 **New Zealand** EMC Industrial Instrumentation

Auckland Tel. (09) 4449229, Fax (09) 4 44 11 45

#### **All other countries**

❑ Endress+Hauser GmbH+Co. Instruments International Weil am Rhein Tel. (07621) 9 75-02, Fax (0 76 21) 97 53 45

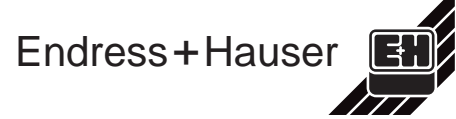

❑ Members of the Endress+Hauser group 11.98

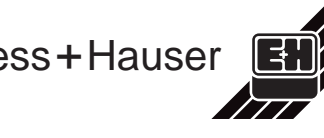